#### **公共施設案内・予約システムの操作方法**

**<始めに>**

- ・ この文書は、公共施設案内・予約システムのスマートフォン版サイトを利用するのにあたり、一般的な操作手順や 留意点を案内するものです。 各施設で個別に案内している操作手順や留意点があれば、その内容に従ってください。
- ・ 施設ご利用までの流れは、以下のページまたは各施設でご確認ください。 <https://www.city.fuji.shizuoka.jp/shisei/c1903/fmervo000000i7r2.html>
- ・ スマートフォン版サイトは、宿泊施設には対応していません。 宿泊施設の空き状況確認は、パソコン版サイトをご利用ください。
- ・ 本システムを利用するためには、原則としてシステム上で利用者仮登録をする必要があります。 スマートフォン版サイトでは利用者仮登録ができないため、次のページの手順に従って、パソコン版サイトから利用 者仮登録をしてください。 なお、スマートフォンでは、パソコン版サイトは文字や画像が小さく表示されます。スマートフォンの画面を拡大して 操作してください。
- ・ 空き状況の確認のみであれば、利用者仮登録は不要です。
- ・ 利用者仮登録が済んでいる方は、次のページの利用者仮登録は不要です。

### **公共施設案内・予約システムの操作方法**

#### **<利用者仮登録>**

- ① 以下のURLからパソコン版サイトに接続してください。 <https://www.task-asp.net/cu/eg/ykr222101.task>
- ② パソコン版サイトのトップページ右側にある「利用者登録」ボタン のおりの必要事項を入力して利用者仮登録を行ってください。 を押してください。

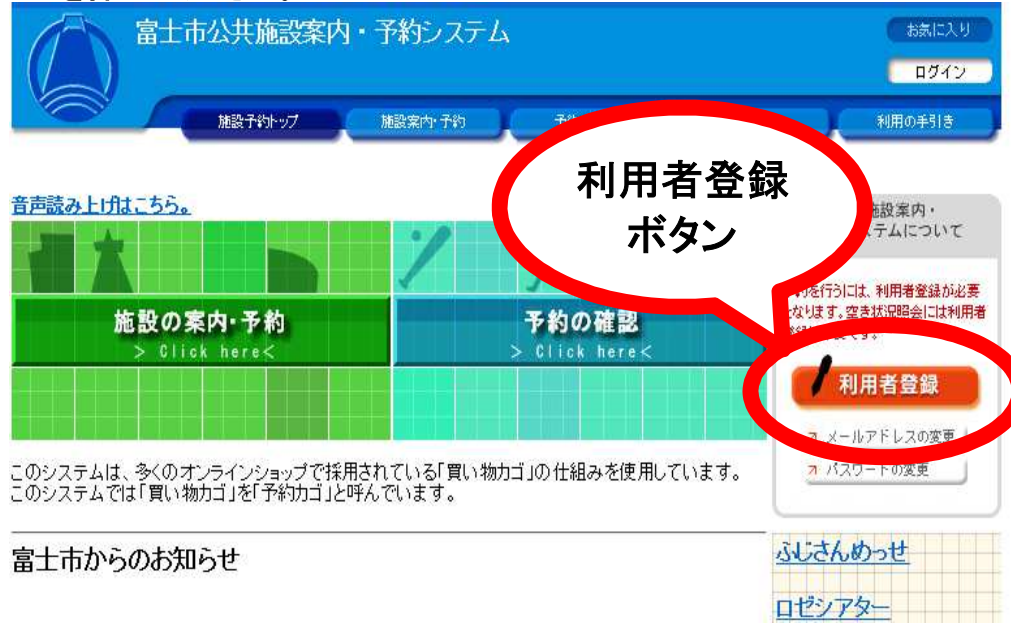

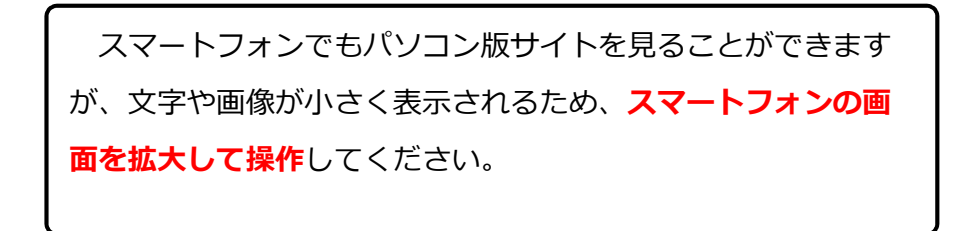

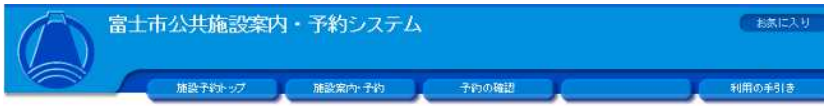

#### (利用者情報の入力) → 入力内容の確認 → 利用者登録完了

◇利用者情報を入力してください。

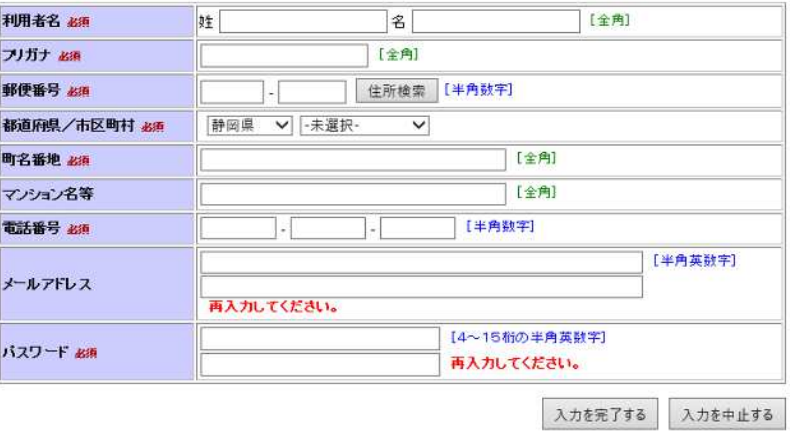

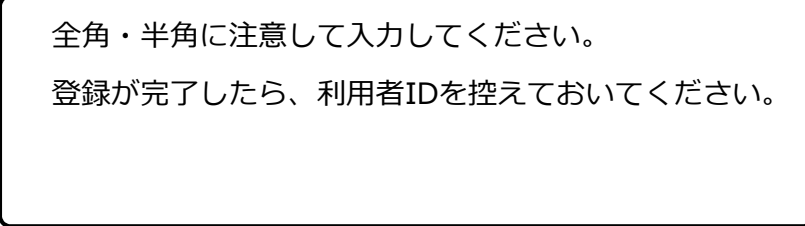

#### 1. 住民側トップメニュー

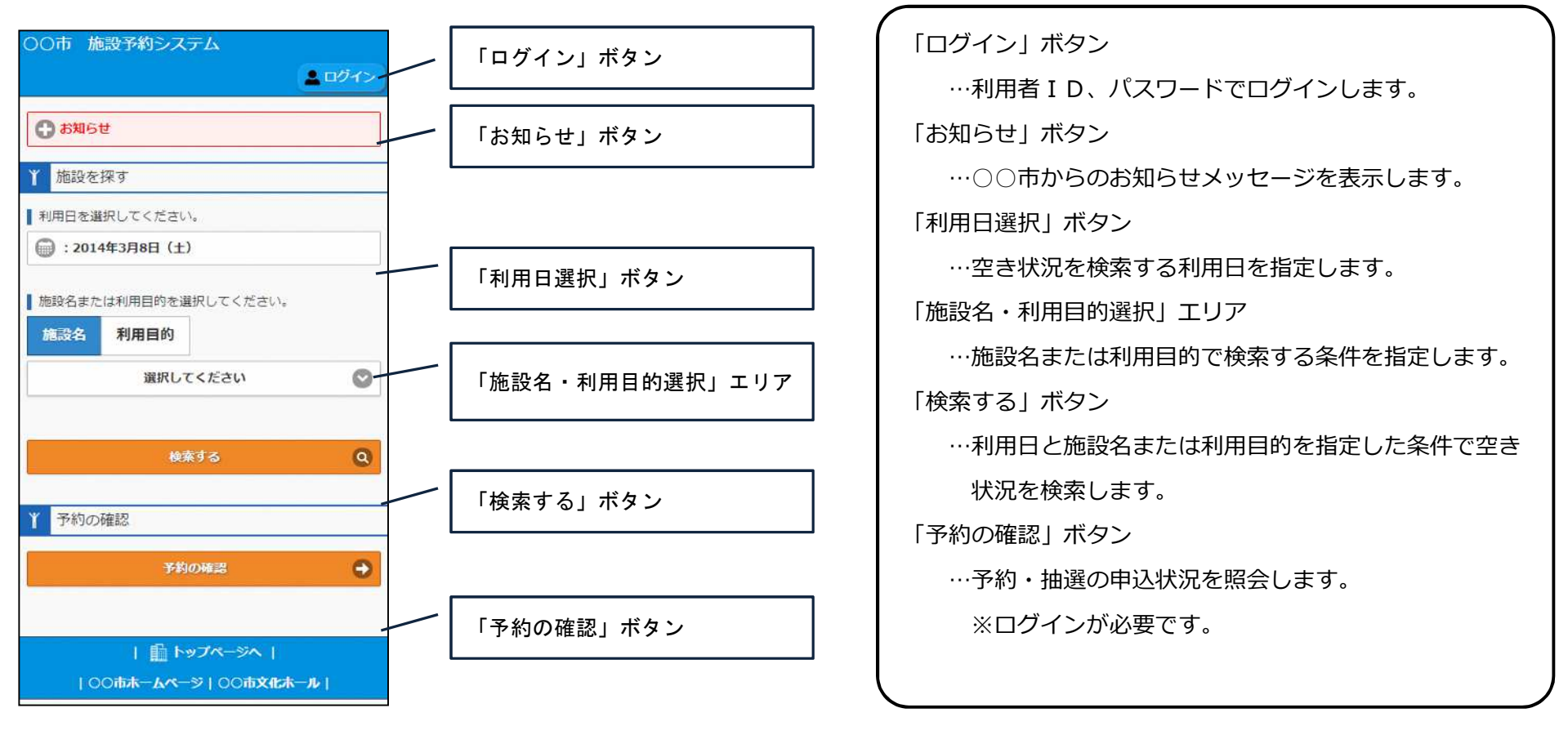

**2.空き状況照会/予約申込**

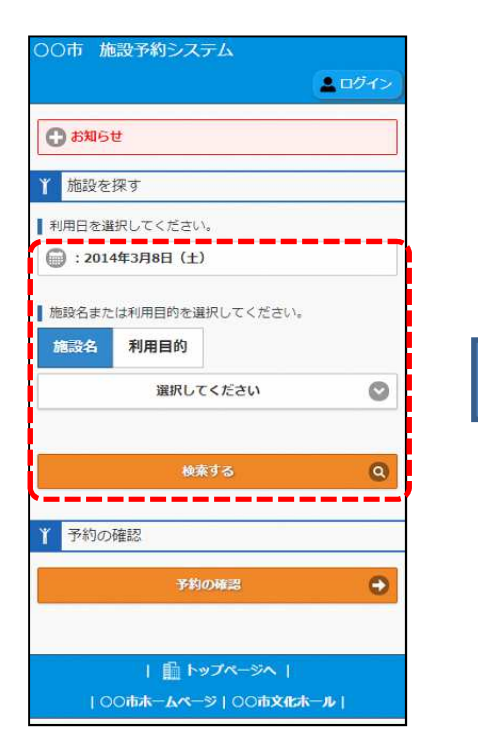

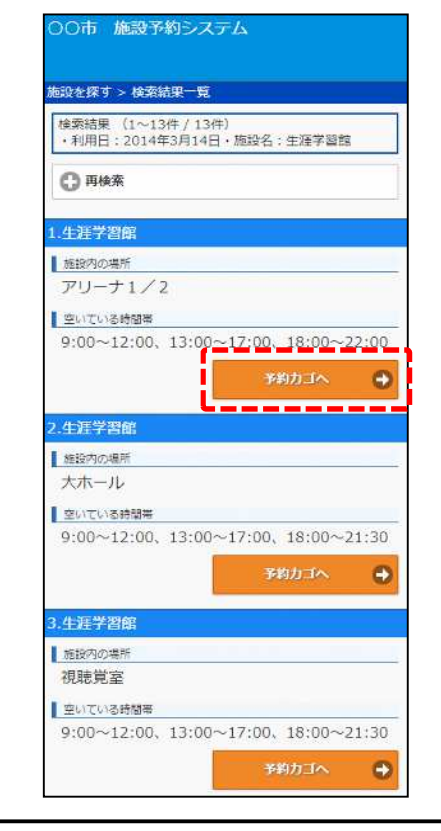

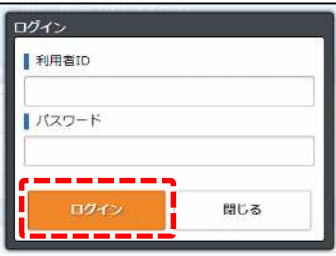

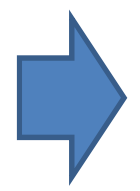

利用日、施設名または利用目的を 指定して、「検索する」ボタンを 押下します。

検索結果一覧において予約する施 設の「予約カゴ」へボタンを押下 します。

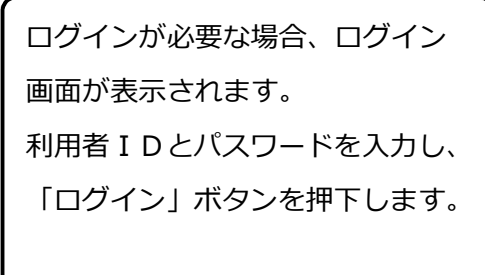

#### **2.空き状況照会/予約申込**

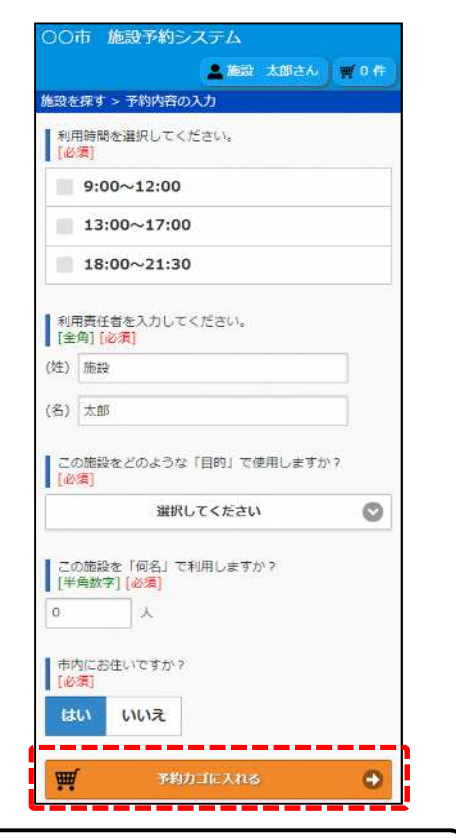

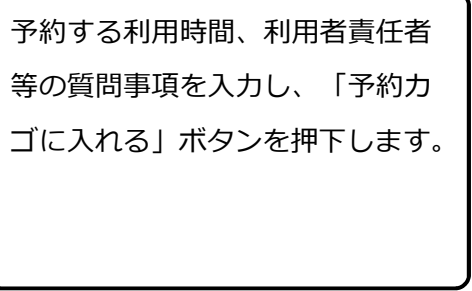

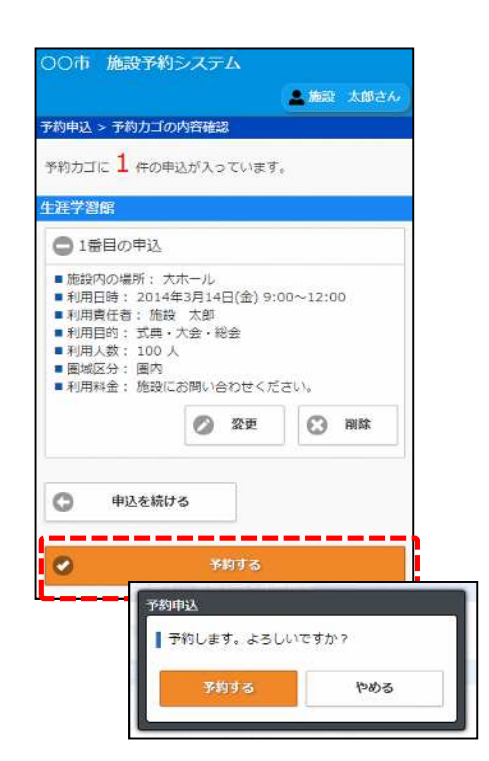

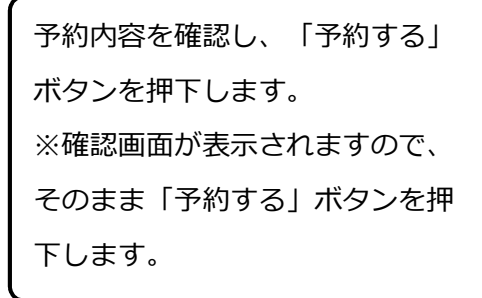

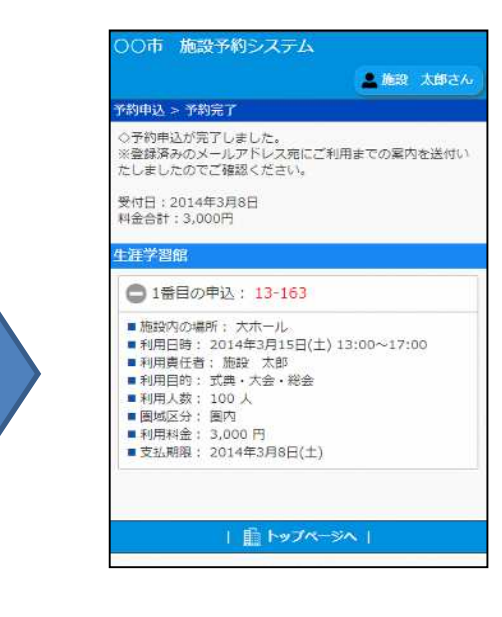

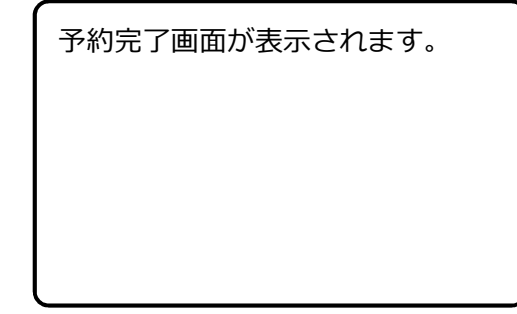

#### **3.予約内容の確認**

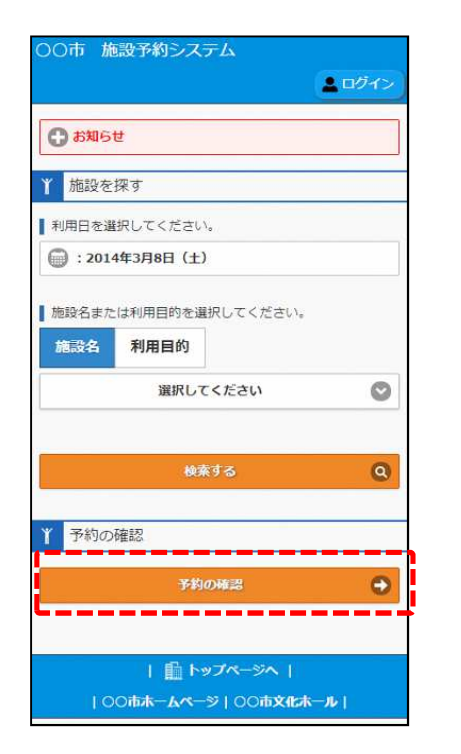

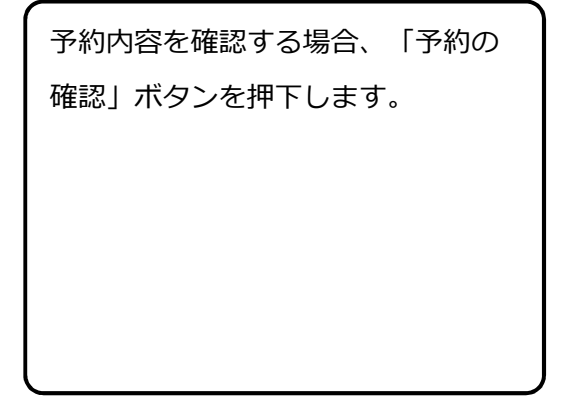

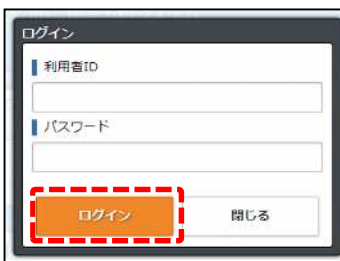

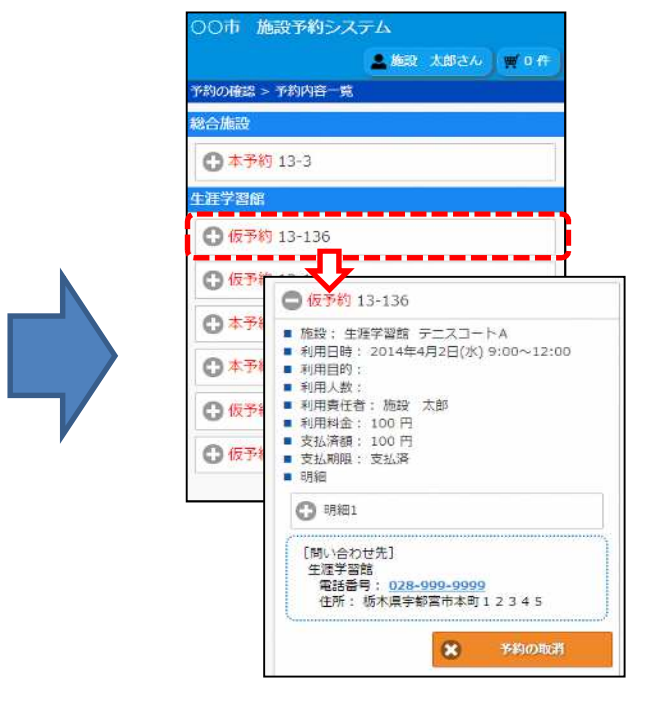

ログインが必要な場合、ログイン画面 が表示されます。 利用者IDとパスワードを入力し、 「ログイン」ボタンを押下します。

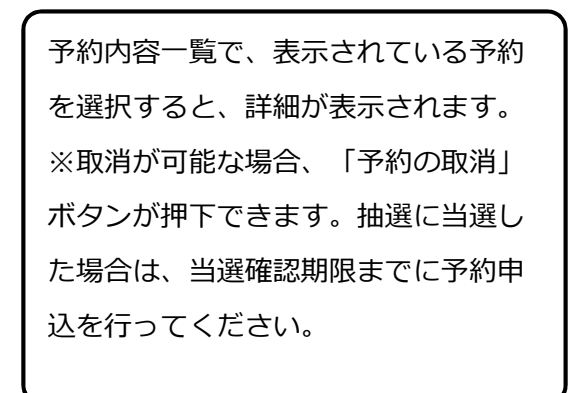

#### **1.住民側トップメニュー(抽選申込)**

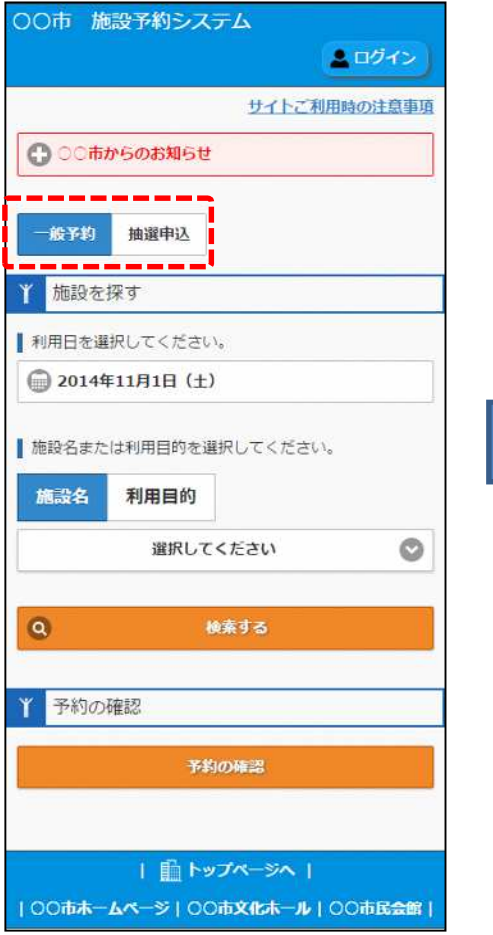

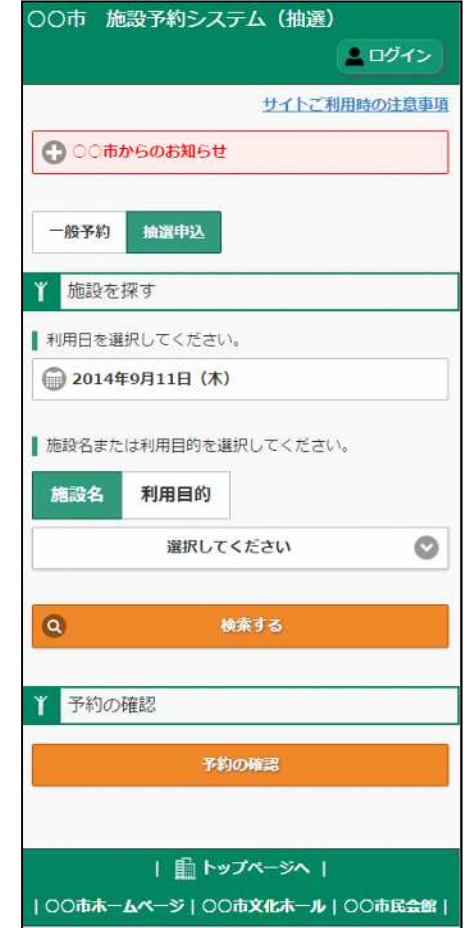

住民側トップメニューにて「一般予約/抽選申込」切替 ボタンで、抽選申込メニューに切り替えます。

#### **2.抽選申込施設検索/抽選申込**

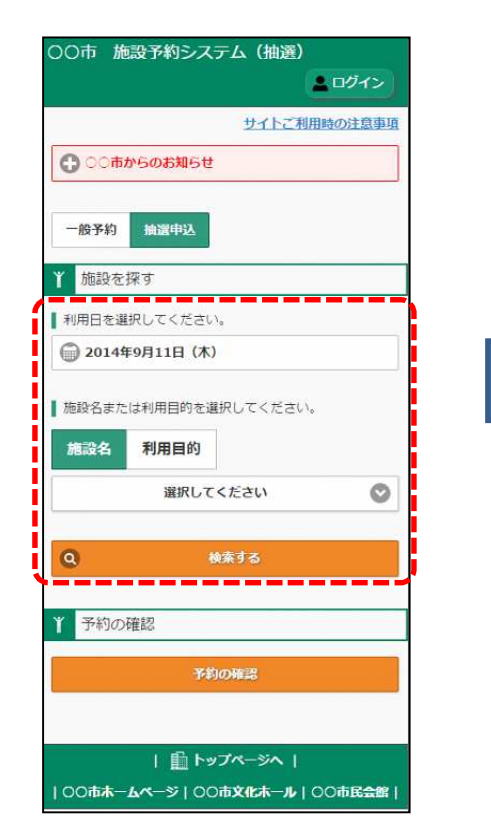

利用日、施設名または利用目的を 指定して、「検索する」ボタンを 押下します。

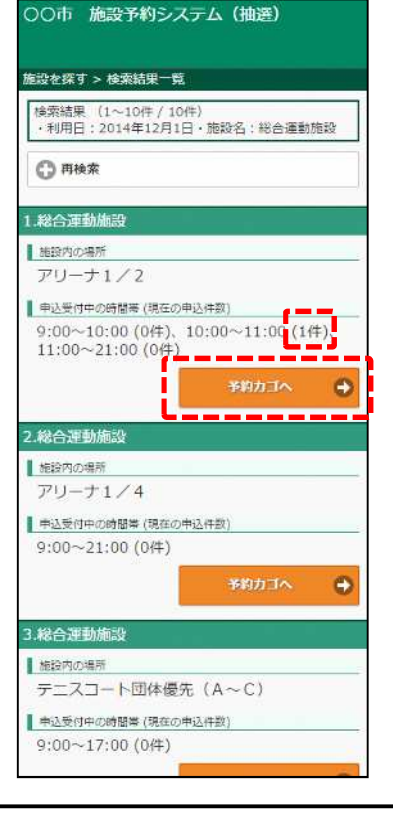

検索結果一覧において予約する施 設の「予約カゴ」へボタンを押下 します。 ※利用時間に抽選申込の件数を表 示します。

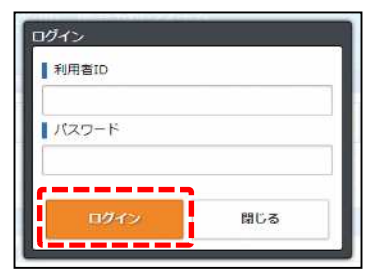

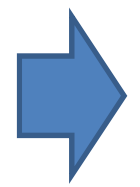

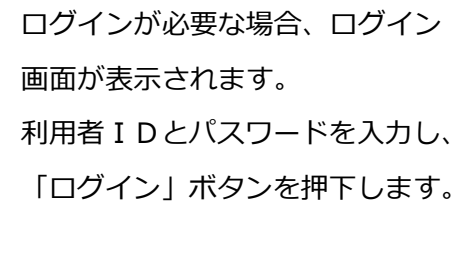

#### **2.抽選申込施設検索/抽選申込**

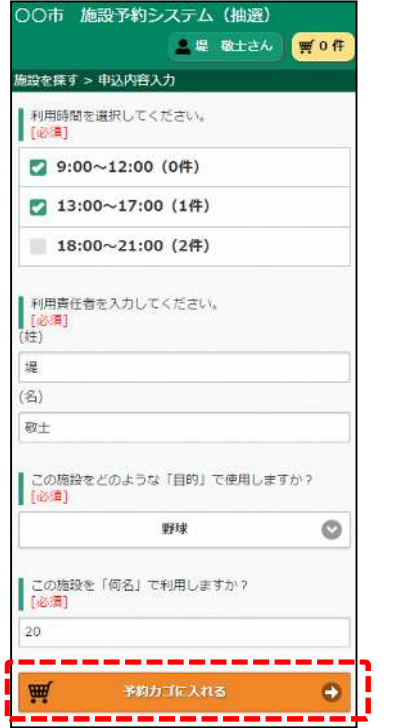

抽選申込する利用時間、利用者責

任者等の質問事項を入力し、「予

約カゴに入れる! ボタンを押下し

ます。

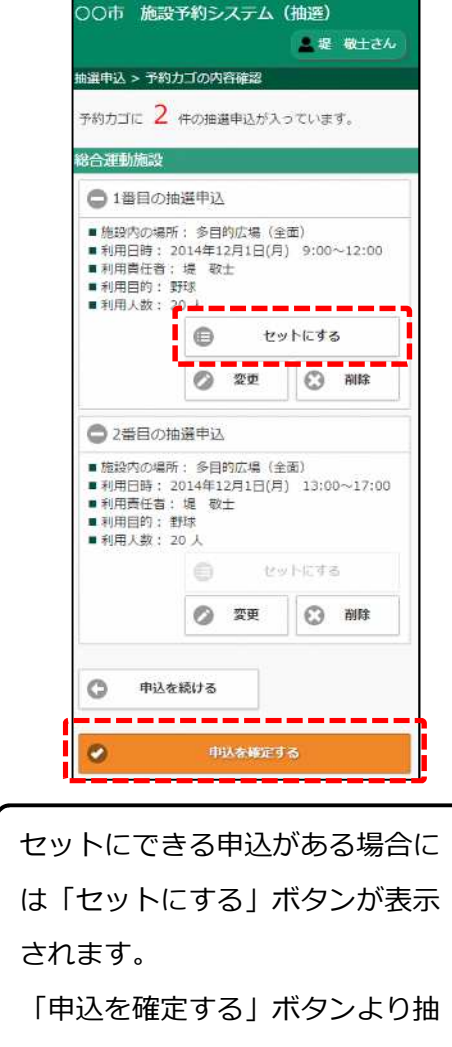

選申込を確定します。

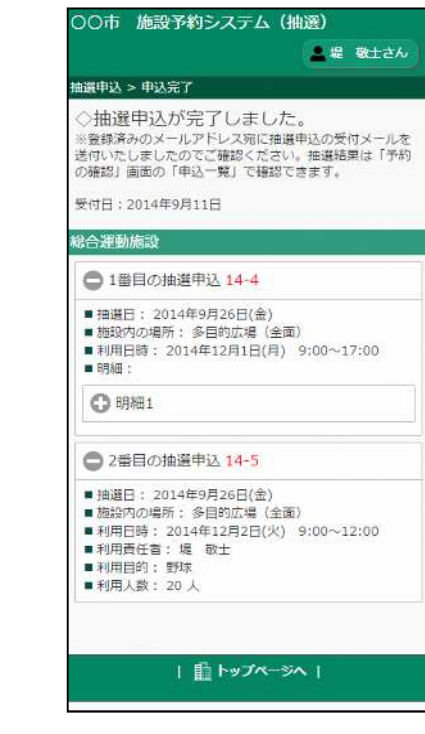

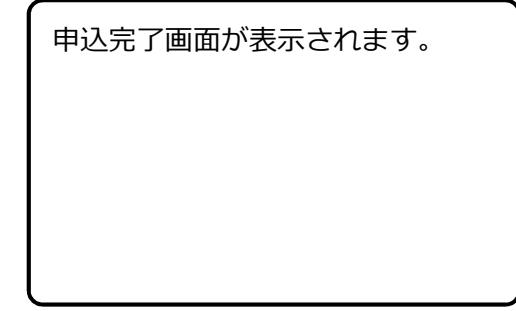

#### **3.申込内容の確認**

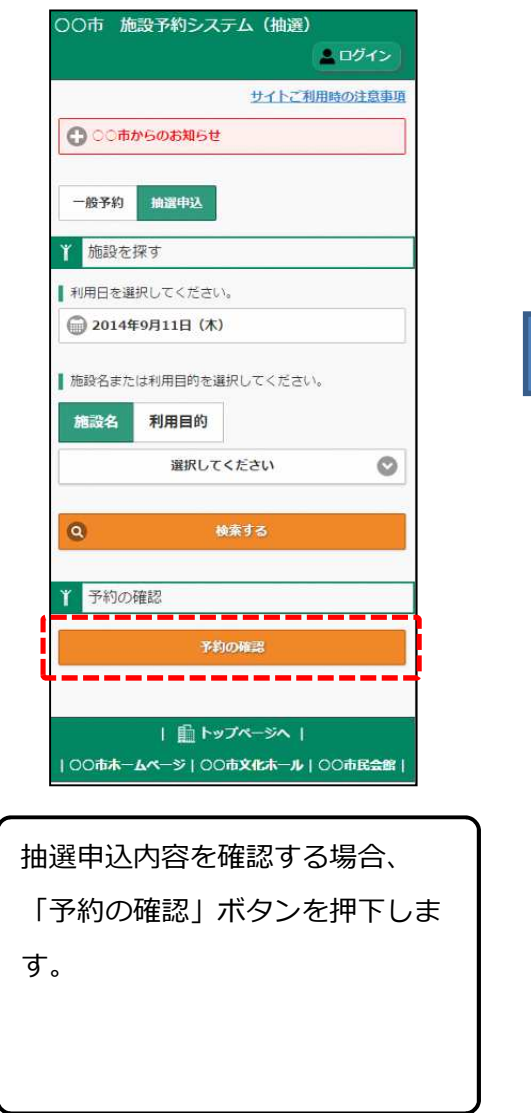

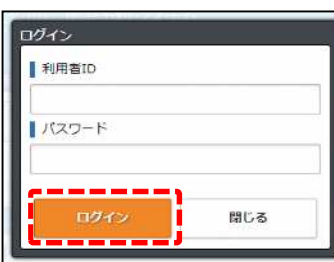

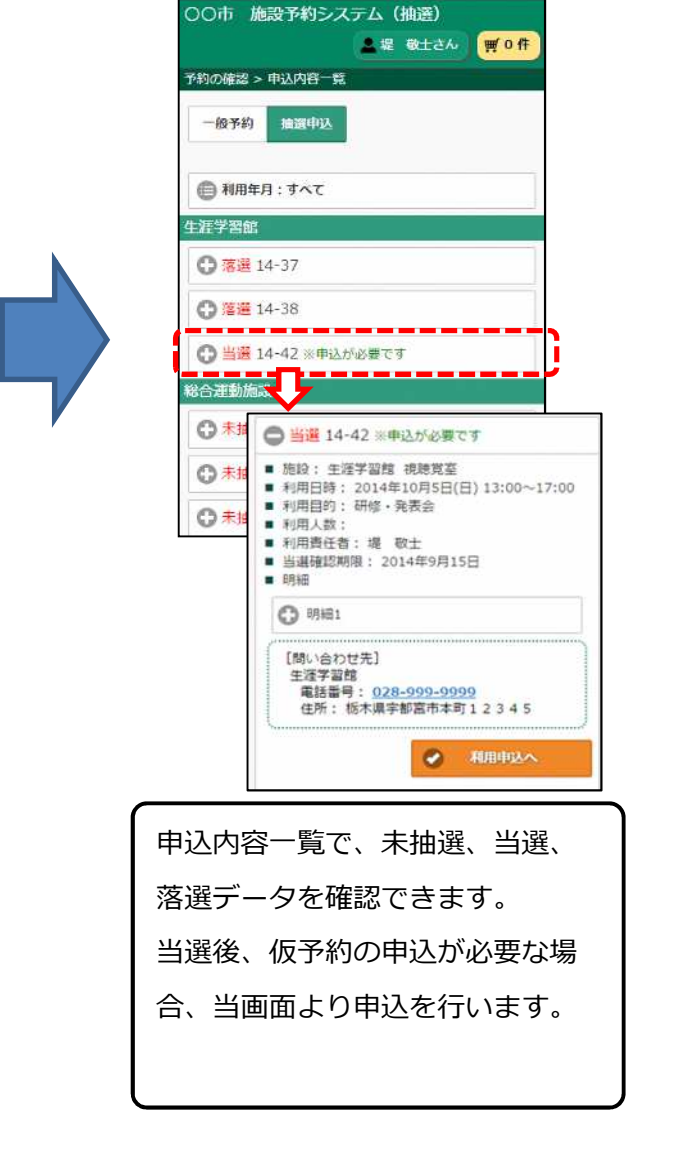

ログインが必要な場合、ログイン

利用者IDとパスワードを入力し、 「ログイン」ボタンを押下します。

画面が表示されます。